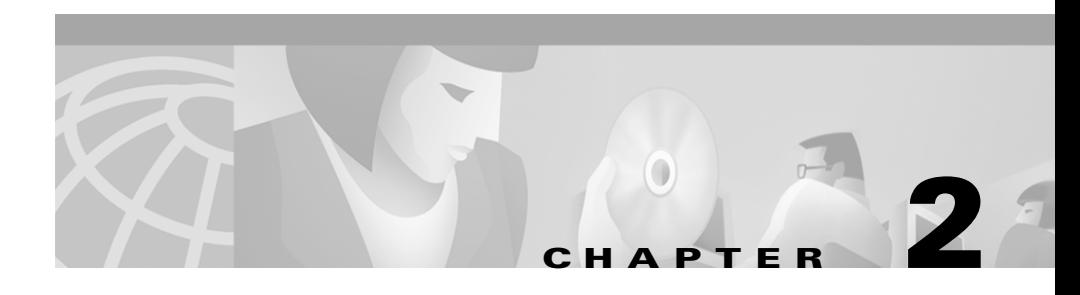

# **Managing Physical and Logical Network Services with Topology Services**

Topology Services is an application that enables you to discover, view, and monitor these physical and logical services on your network:

- **•** ATM domains
- **•** VTP domains
- **•** Layer 2 devices
- **•** Layer 3 devices
- **•** Unconnected devices
- **•** Discrepancies

The following topics provide you with information about:

- **•** [Starting and Navigating in Topology Services](#page-1-0)
- **•** [Using Topology Services](#page-7-0)
- **•** [Topology Services Concepts](#page-14-0)

# <span id="page-1-0"></span>**Starting and Navigating in Topology Services**

From the CiscoWorks2000 desktop, select **Campus Manager > Topology Service**s. The Topology Services main window appears.

Topology Services provides multiple windows for performing tasks. Refer to the following sections for a description of the elements in the windows:

- **•** [Using the Topology Services Main Window](#page-1-1)
- **•** [Using Network Topology Windows](#page-4-0)

# <span id="page-1-1"></span>**Using the Topology Services Main Window**

The Topology Services main window displays VTP domains, VLANs, and ATM domains discovered in your network (see [Figure 2-1](#page-2-0)). Topology Services provides several methods for accessing network information or status, as shown in [Table 2-1](#page-2-1).

<span id="page-2-0"></span>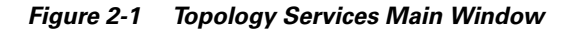

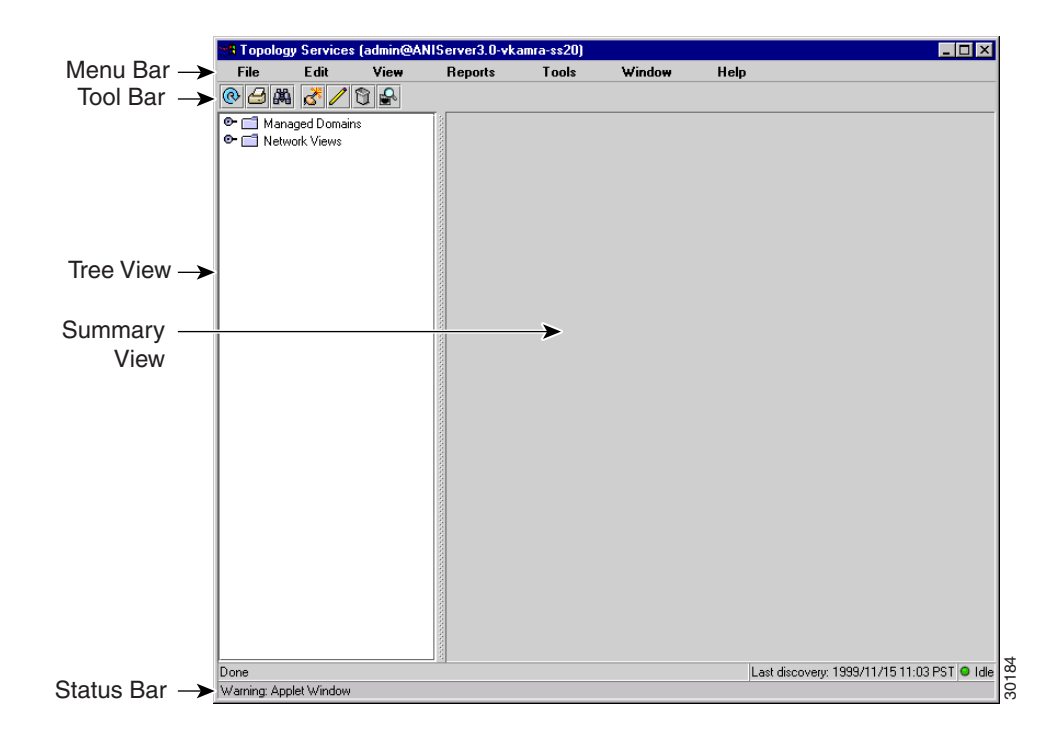

<span id="page-2-1"></span>*Table 2-1 Topology Services Main Window Components*

| <b>Item</b> | <b>Description</b>                                     | Usage Notes                                                             |
|-------------|--------------------------------------------------------|-------------------------------------------------------------------------|
| Menu Bar    | Contains Topology Services commands.                   | None.                                                                   |
| Toolbar     | Provides quick access to frequently used menu options. | To show or hide the<br>toolbar, select $View >$<br><b>Show Toolbar.</b> |

L

 $\blacksquare$ 

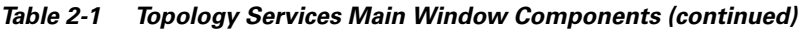

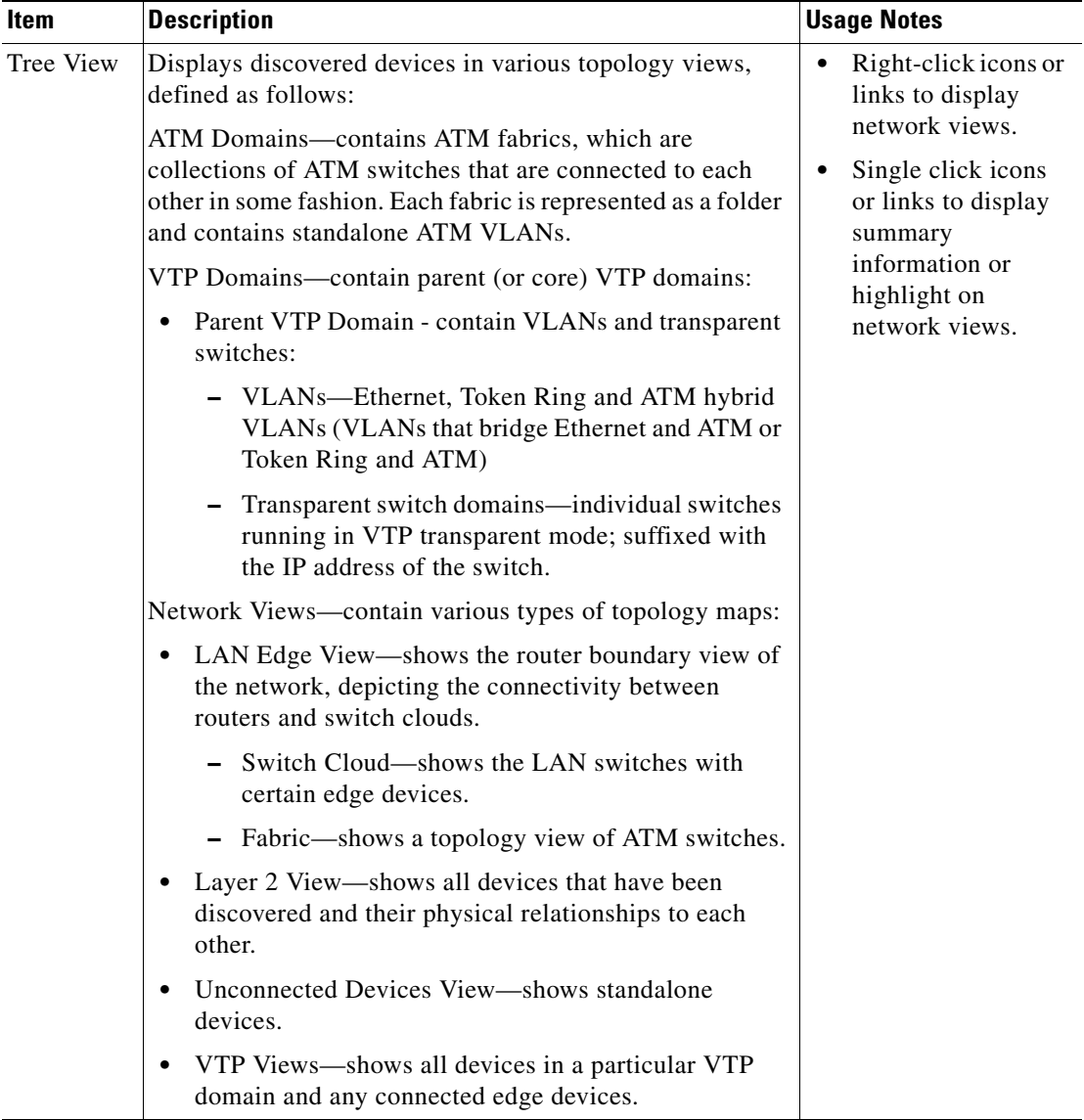

п

| Item            | <b>Description</b>                                                                | <b>Usage Notes</b>                                                                |
|-----------------|-----------------------------------------------------------------------------------|-----------------------------------------------------------------------------------|
| Summary<br>View | Displays configuration information about the items<br>displayed in the Tree View. | Click and drag column<br>headings to change the<br>order in which they<br>appear. |
| Status Bar      | Displays system messages.                                                         | Check here for the<br>current ANI Server<br>status.                               |

*Table 2-1 Topology Services Main Window Components (continued)*

# <span id="page-4-0"></span>**Using Network Topology Windows**

You can use network topology windows to see different aspects of your network. Only devices and links discovered in your network are displayed in the network topology windows. As you use Topology Services, listed devices and links change dynamically to display devices and links that ANI discovers in your network.

You can access all network and domain views from Topology Services by clicking on the corresponding folder in the left pane of the main Topology Services window:

- **•** Managed Domains—Displays the ATM and VTP domain configuration.
- **•** Network Views—Displays the following:
	- **–** LAN Edge View—Displays hierarchical network view of network connectivity at Layer 3, all devices that have routing characteristics are displayed. Devices without Layer 3 connectivity are placed in a sub-view.
	- **–** Layer 2 View—Displays the Layer 2 information about your network, including ATM and LAN switches, routers, MLS devices, hubs, and switch probes.
	- **–** VTP Views—Displays devices that are participating in VLANs, including LANE components.
	- **–** Unconnected Devices View—Displays devices for which connectivity information could not be obtained, including devices which are not supported by Topology Services.

**In the Second State** 

The Network Topology windows provide various abstract views of your network, but the windows share common features (see [Figure 2-2](#page-6-0)). [Table 2-2](#page-5-0) describes the Network Topology window components.

<span id="page-5-0"></span>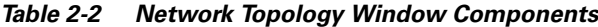

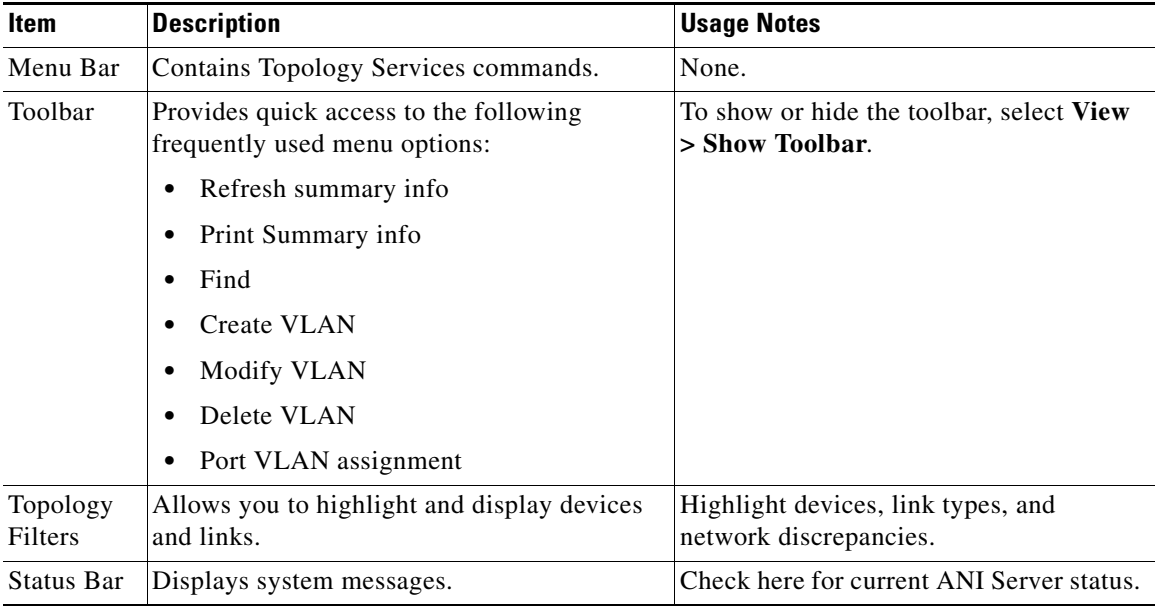

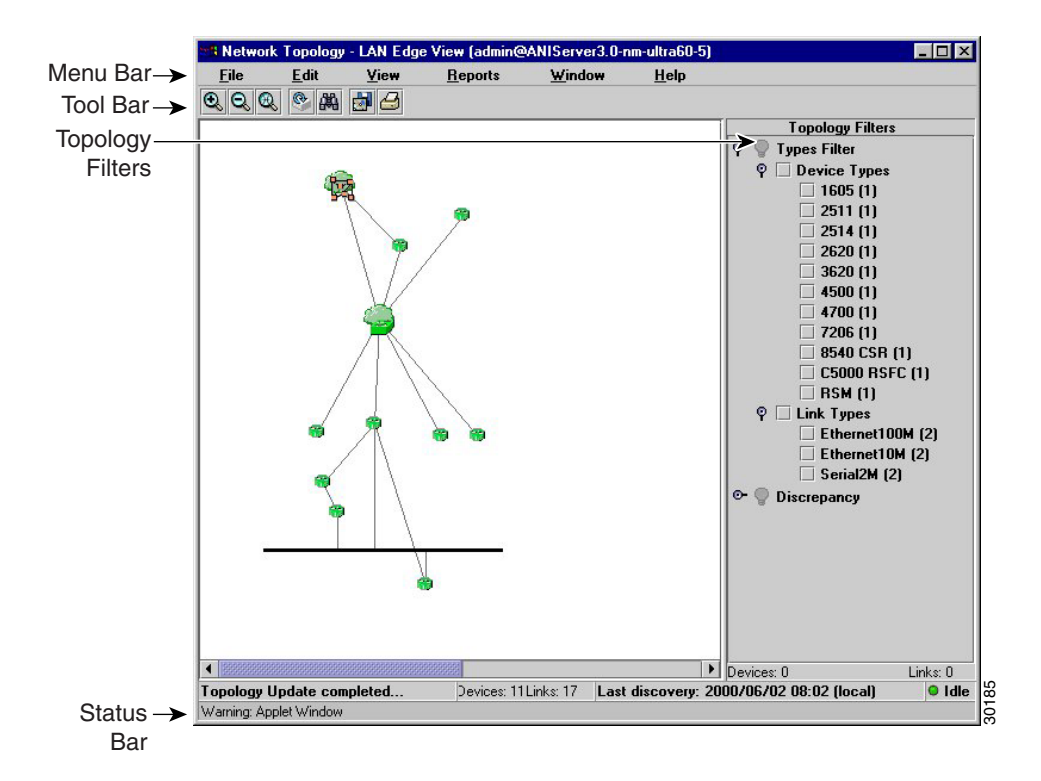

#### <span id="page-6-0"></span>*Figure 2-2 Network Topology Windows*

Ш

**The Second Second** 

# <span id="page-7-0"></span>**Using Topology Services**

[Table 2-3](#page-7-1) describes the main tasks you can perform with Topology Services.

<span id="page-7-1"></span>*Table 2-3 Topology Services Tasks*

| Task                         | <b>Purpose</b>                                                                    | <b>Action</b>  |                                                                                                   |
|------------------------------|-----------------------------------------------------------------------------------|----------------|---------------------------------------------------------------------------------------------------|
| View summary<br>information. | Provides detailed<br>information about the<br>managed domains in<br>your network. | 1.             | Click a managed domain. The summary<br>information about the domain appears in the<br>right pane. |
|                              |                                                                                   | 2.             | Refer to the Topology Services Online Help<br>for assistance interpreting the information.        |
| Open a network view.         | Provides a visual<br>display of the devices in<br>your network.                   | 1.             | Right-click on an item in the tree view.                                                          |
|                              |                                                                                   | 2.             | Click Display Network View. The network<br>view opens.                                            |
|                              |                                                                                   | 3.             | Refer to the Topology Services online help for<br>assistance interpreting the information.        |
| Create an Ethernet           | Provides a visual                                                                 | $\mathbf{1}$ . | Select a VTP domain from the tree view.                                                           |
| VLAN.                        | method of creating,<br>modifying and deleting<br>an Ethernet VLANs in             | 2.             | Select Tools>VLAN Management>Create><br>Select the proper VLAN type.                              |
|                              | your network.                                                                     | 3.             | Refer to the Topology Services Online Help<br>for assistance interpreting the information.        |

П

| <b>Task</b>                  | <b>Purpose</b>                                                                                               | <b>Action</b> |                                                                                                    |
|------------------------------|----------------------------------------------------------------------------------------------------|---------------|----------------------------------------------------------------------------------------------------|
| Create a Token Ring<br>VLAN. | Provides a visual<br>method of creating,<br>modifying and deleting<br>a Token Ring VLANs in<br>your network. |               | 1. First, create the Token Ring BRF by selecting<br>a VTP domain from the tree view.                                                                                                    |
|                              |                                                                                                    | 2.            | Select Tools>VLAN Management>Create><br>Token Ring BRF and enter the required<br>information in the fields. Refer to the<br>Topology Services Online Help for assistance<br>interpreting the information.         |
|                              |                                                                                                    | 3.            | Then create the Token Ring CRF by selecting<br>the same VTP domain selected in Step 1.                                                                                                    |
|                              |                                                                                                    |               | 4. Select Tools > VLAN Management > Create<br>> Token Ring CRF and enter the required<br>information in the fields. Refer to the<br>Topology Services Online help for assistance<br>interpreting the information. |
| Assign ports to VLANs.       | Allows you to move<br>ports to different<br>VLAN <sub>s</sub> .                                              |               | 1. Select Tools>Port VLAN Assignment from<br>the main window menu.                                                                                                    |
|                              |                                                                                                    | 2.            | Select your search criteria from the drop down<br>boxes and enter a phrase to search by.                                                                                                    |
|                              |                                                                                                    |               | 3. Click Find. The ports that match the search<br>criteria will appear in the window.                                                                                                    |
|                              |                                                                                                    |               | 4. Select the ports you plan on moving and select<br>the VLAN you are moving them to.                                                                                                    |
|                              |                                                                                                    | 5.            | Click Move. The ports are transferred to the<br>selected VLAN.                                                                                                    |
|                              |                                                                                                    | 6.            | Refer to the Topology Services Online Help<br>for assistance interpreting the information.                                                                                                    |

*Table 2-3 Topology Services Tasks (continued)*

 $\blacksquare$ 

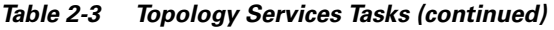

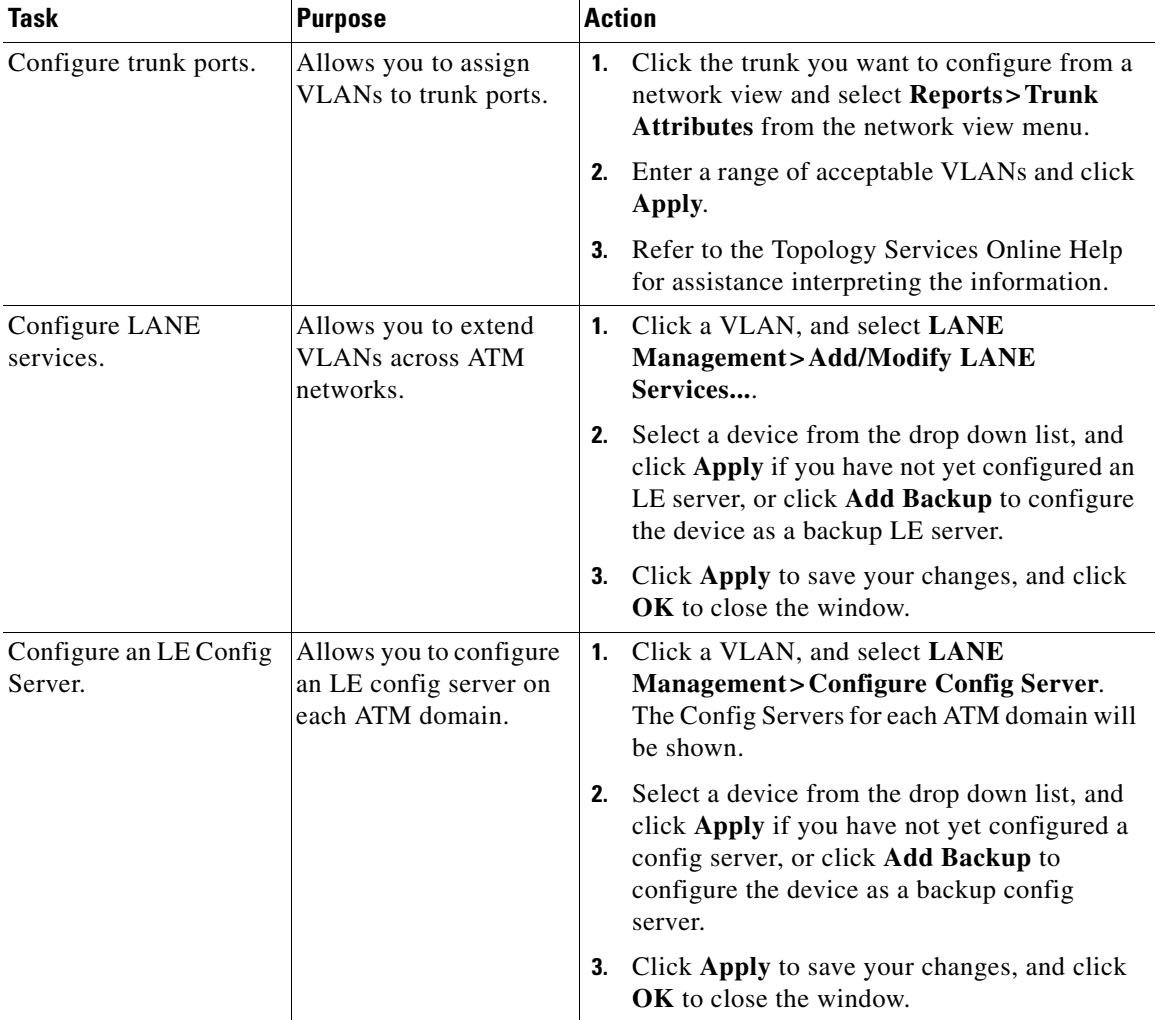

٠

П

| <b>Task</b>                | <b>Purpose</b>                                                  | <b>Action</b> |                                                                                                    |
|----------------------------|-----------------------------------------------------------------|---------------|----------------------------------------------------------------------------------------------------|
| Create an SPVC or<br>SPVP. | Allows you to create an<br>SPVC or SPVP between<br>two devices. | 1.            | In the Topology Services main window, select<br>an ATM domain.                                                                                                    |
|                            |                                                                 |               | 2. Select Tools > ATM Management > Create<br><b>SPVC/SPVP.</b>                                                                                                    |
|                            |                                                                 |               | <b>3.</b> Click the <b>Advanced Parameters</b> tab to<br>expand the window.                                                                                                    |
|                            |                                                                 |               | 4. To set up a soft PVC, click the SPVC radio<br>button. To set up a soft PVP, click the SPVP<br>radio button.                                                                     |
|                            |                                                                 |               | <b>5.</b> Click <b>Select</b> in the Source area to open the<br>Device/Port Chooser.                                                                                               |
|                            |                                                                 |               | <b>6.</b> Select the source device and port, then click<br>OK to save your selection and close the<br>Device/Port Chooser.                                                         |
|                            |                                                                 |               | 7. Click Select in the Destination area to open<br>the Device/Port Chooser window.                                                                                                 |
|                            |                                                                 |               | 8. Select the destination device and port, then<br>click OK to save your selection.                                                                                                |
|                            |                                                                 |               | <b>9.</b> Set the SPVC advanced parameters as<br>follows:                                                                                                    |
|                            |                                                                 |               | <b>a.</b> Enter the required information in the Max<br>Retry Interval field.                                                                                                    |
|                            |                                                                 |               | <b>b.</b> Set up Usage Parameter Control (UPC)<br>values.                                                                                                    |
|                            |                                                                 |               | c. Click the Transmit tab or the Receive tab<br>and select a template from the Templates<br>drop-down list box to fill in all fields.                                              |
|                            |                                                                 |               | <b>10.</b> Click a row in the traffic parameters table to<br>specify the transmit or receive traffic<br>parameters. Click OK. Then, click Apply in<br>the Create SPVC/SPVP window. |

*Table 2-3 Topology Services Tasks (continued)*

 $\blacksquare$ 

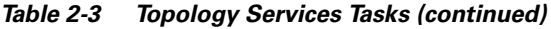

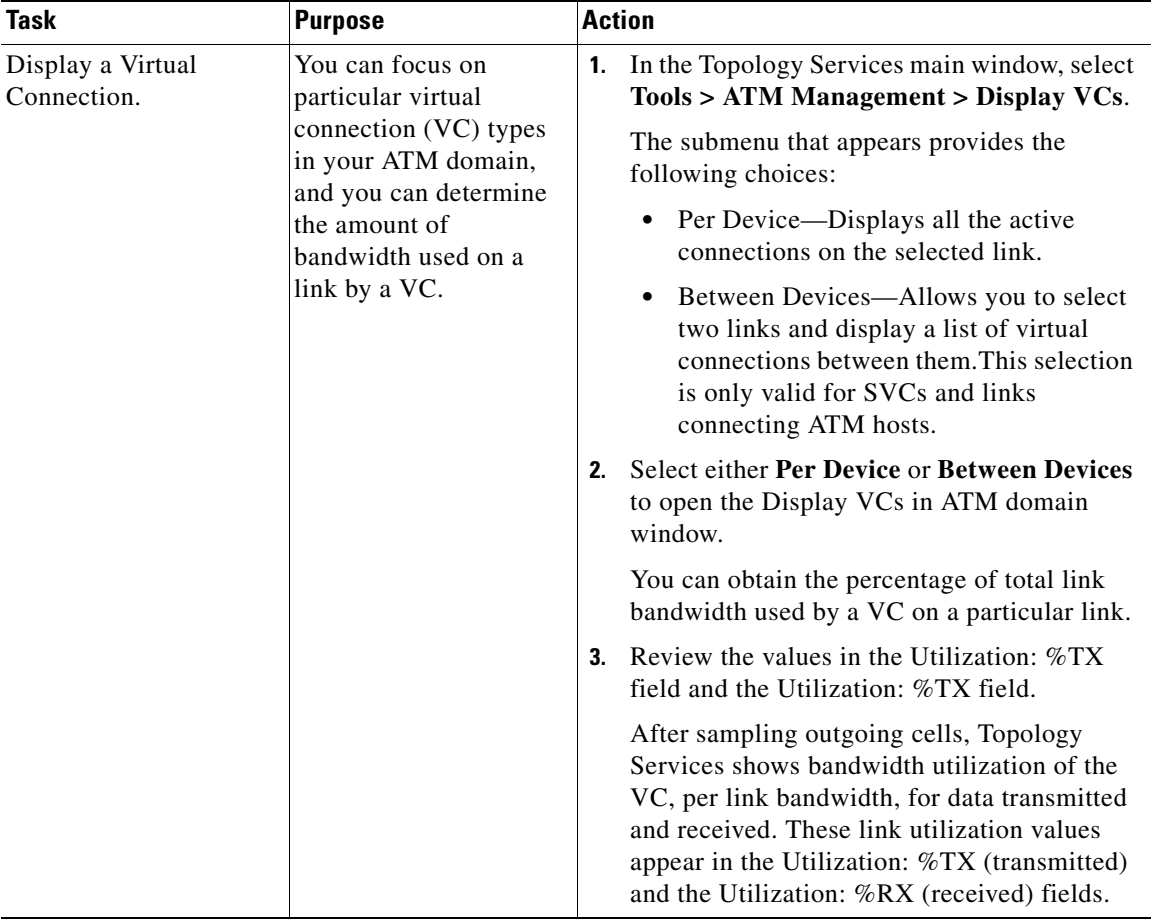

п

П

| <b>Task</b>         | <b>Purpose</b>                                                                                                    | <b>Action</b>                                                                                                    |
|---------------------|----------------------------------------------------------------------------------------------------|----------------------------------------------------------------------------------------------------|
| Perform a VC Trace. | Virtual connection<br>tracing provides a<br>topological span of the<br>virtual connection. The<br>tracing also displays the<br>devices and ports<br>involved in the routing<br>of the virtual<br>connection. After you<br>identify all devices and<br>ports for a virtual<br>connection, you can<br>check them for<br>performance and errors. | Display the desired virtual connections in<br>1.<br>your ATM network.<br>2.<br>From the VC List window, select a virtual<br>connection.<br>Click Trace Report.<br>3.<br>The VC Trace Report window opens.<br>Click Highlight Map.<br>4.<br>The trace display opens in the Network<br>Topology window, with highlighted nodes and<br>links.<br><b>5.</b> To clear trace reports, select the highlighted<br>trace display in the Network Topology<br>window. |
|                     |                                                                                                    | Select Edit > Clear Highlighted.<br>6.                                                                                                    |

*Table 2-3 Topology Services Tasks (continued)*

 $\blacksquare$ 

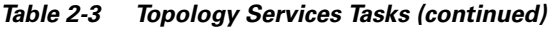

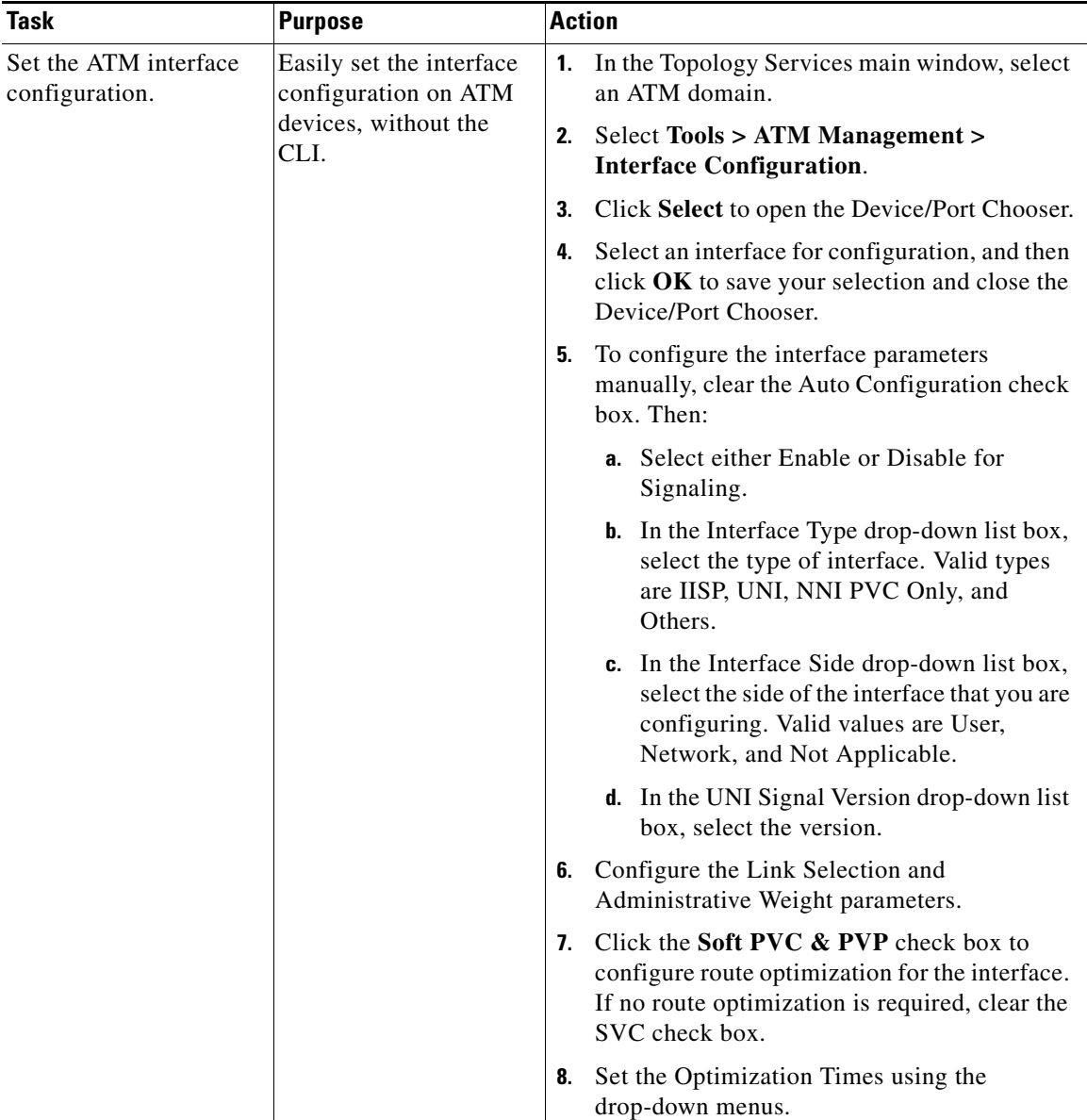

# <span id="page-14-0"></span>**Topology Services Concepts**

You should understand these concepts when using Topology Services:

- **•** [ANI Server](#page-14-1)
- **•** [Supported Protocols](#page-14-2)
- **•** [VLANs](#page-17-0)
- **•** [LAN Emulation Configuration \(LANE\)](#page-23-0)
- **•** [VTP Domains](#page-30-0)
- **•** [ATM Domains](#page-33-0)

# <span id="page-14-1"></span>**ANI Server**

Campus Manager uses the asynchronous network interface (ANI) Server to automatically discover devices in your network. ANI Server is a service provided by the CiscoWorks2000 Server. This service must be set before you can use Campus Manager. Refer to the Getting Started with the CiscoWorks2000 Server guide for details about this service.

# <span id="page-14-2"></span>**Supported Protocols**

The following concepts are important for understanding how to use Topology Services:

- **•** [VLAN Trunk Protocol](#page-15-0)
- **•** [Spanning-Tree Protocol](#page-15-1)
- **•** [Inter-Switch Link \(ISL\) Protocol](#page-16-0)
- **•** [IEEE 802.1Q](#page-16-1)
- **•** [LAN Emulation \(LANE\)](#page-16-2)
- **•** [Token Ring Bridging Protocols](#page-16-3)

You must make sure that the applicable protocols are implemented correctly in your network; otherwise, the information gathered might be incomplete.

### <span id="page-15-0"></span>**VLAN Trunk Protocol**

To implement VLANs in your network, you must activate VLAN Trunk Protocol (VTP) on all switches that will participate in the VLAN-segmented network. Using VTP, each switch in server mode advertises its management domain on its trunk ports, its configuration revision number, and known VLANs and their specific parameters. A VTP domain is made up of one or more interconnected devices that share the same VTP domain name. A switch can be configured for only one VTP domain.

VTP servers and clients maintain all VLANs everywhere within the VTP domain. A VTP domain defines the boundary of the specified VLAN. Servers also transmit information through trunks to other attached switches and receive updates from those trunks.

### <span id="page-15-1"></span>**Spanning-Tree Protocol**

Spanning-Tree Protocol is a link management protocol that provides path redundancy while preventing undesirable loops in the network. For an Ethernet network to function properly, only one active path can exist between two stations.

Multiple active paths between stations cause loops in the network. If a loop exists in the network topology, the potential exists for duplicate messages. When loops occur, some switches detect stations appearing on both sides of the switch. This condition confuses the forwarding algorithm and allows duplicate frames to be forwarded.

To provide path redundancy, Spanning-Tree Protocol defines a tree that spans all switches in an extended network. Spanning-Tree Protocol forces certain redundant data paths into a standby (blocked) state. If one network segment in the Spanning-Tree Protocol becomes unreachable, or if Spanning-Tree Protocol costs change, the spanning-tree algorithm reconfigures the spanning-tree topology and reestablishes the link by activating the standby path.

Spanning-Tree Protocol operation is transparent to end stations, which are unaware whether they are connected to a single LAN segment or a switched LAN of multiple segments.

### <span id="page-16-0"></span>**Inter-Switch Link (ISL) Protocol**

Inter-Switch Link (ISL) is a Cisco-proprietary protocol that maintains VLAN information as traffic flows between switches and routers.

You can pass VLAN information between devices by configuring links between the switches. If you want a link to carry more than one VLAN, you must use ISL. ISL is a Cisco-proprietary tagging protocol that allows VLAN trunking by maintaining VLAN information as traffic flows between switches and routers. To use ISL, you must configure the ports on both sides of the link as trunk ports.

When two VTP domains are interconnected using an ISL trunk between two LAN switches, by default, no VLAN traffic is forwarded. However, you can configure the ports on each switch to receive and forward specific VLANs. To configure the ports, the VLANs on either side of the ISL trunk must be identical and share the same VLAN characteristics such as VLAN names, VLAN indexes, and so on.

### <span id="page-16-1"></span>**IEEE 802.1Q**

IEEE 802.1Q is the industry-standard encapsulation protocol to carry traffic for multiple VLANs over a single link.

## <span id="page-16-2"></span>**LAN Emulation (LANE)**

LANE services are commonly required to provide Ethernet connectivity across ATM backbones. LANE emulates the layer-2 logical services of Ethernet networks across ATM devices, such as the LightStream 1010 ATM switches and the LANE modules in the Catalyst 5000 series switches. Specifically, LANE provides the broadcast and multicast functions of Ethernet networks across these ATM backbones.

### <span id="page-16-3"></span>**Token Ring Bridging Protocols**

Two Token Ring bridging protocols are supported:

**•** Source-Route Bridging (SRB)—A source-route bridge makes all forwarding decisions based upon data in the routing information field (RIF). It does not learn or look up Media Access Control (MAC) addresses. Therefore, SRB frames without a RIF are not forwarded.

If the trCRF is configured for SRB, ports configured in the trCRF are members of the broadcast domain for the non-source route (NSR) broadcast issued by stations seeking their designation station. Stations belonging to a different trCRF do not receive these broadcasts.

When the NSR broadcast fails to find the destination station, the station sends an All Routes Explorer (ARE) frame. The ARE propagates to all trCRFs belonging to the trBRF. This broadcast frame is not propagated to trCRFs belonging to other trBRFs unless there is an external connection between the trBRFs.

**•** Source-Route Transparent Bridging (SRT)—SRT bridging is an IEEE standard that combines source-route bridging and transparent bridging. An SRT bridge forwards frames that do not contain a RIF based on the destination MAC address. Frames that contain a RIF are forwarded based on source routing.

If the trCRF is configured for SRT, non-source route (NSR) broadcasts are forwarded to other trCRFs (within the same parent trBRF). The trBRF transparently bridges these NSR broadcasts to other trCRFs configured for SRT. All NSR- and NSR-configured trCRF children view the trBRF as a traditional transparent bridge.

# <span id="page-17-0"></span>**VLANs**

A VLAN is a group of end stations with a common set of requirements, independent of physical location. VLANs have the same attributes as a physical LAN but allow you to group end stations even if they are not located physically on the same LAN segment.

VLANs allow you to group ports on a switch to limit unicast, multicast, and broadcast traffic flooding. Flooded traffic originating from a particular VLAN is only flooded out other ports belonging to that VLAN.

## **Differences Between Traditional and Virtual LANs (VLANs)**

A traditional LAN is configured according to the physical infrastructure it is connecting. Users are grouped based on their location in relation to the hub they are connected to and how the cable is run to the wiring closet. Segmentation is typically provided by the routers that connect each shared hub.

A virtual LAN (VLAN) is a switched network that is logically segmented by functions, project teams, or applications regardless of the physical location of users. Each switch port can be assigned to a different VLAN. Ports in a VLAN share broadcasts; ports that do not belong to that VLAN do not share these broadcasts.

Switches remove the physical constraints imposed by a shared-hub architecture because they logically group users and ports across the enterprise. As a replacement for shared hubs, switches remove the physical barriers imposed in each wiring closet.

### **Advantages of VLANs**

VLANs provide:

- **•** [Simplification of Moves, Adds, and Changes](#page-18-0)
- **•** [Controlled Broadcast Activity](#page-18-1)
- **•** [Workgroup and Network Security](#page-19-0)

#### <span id="page-18-0"></span>**Simplification of Moves, Adds, and Changes**

Adds, moves, and changes are some of the greatest expenses in managing a network. Many moves require recabling and almost all moves require new station addressing and hub and router reconfiguration.

VLANs simplify adds, moves, and changes. VLAN users can share the same network address space regardless of their location. If a group of VLAN users move but remain in the same VLAN connected to a switch port, their network addresses do not change. If a user moves from one location to another but stays in the same VLAN, the router configuration does not need to be modified.

#### <span id="page-18-1"></span>**Controlled Broadcast Activity**

Broadcast traffic occurs in every network. If incorrectly managed, broadcasts can seriously degrade network performance or even bring down an entire network. Broadcast traffic in one VLAN is not transmitted outside that VLAN, which substantially reduces overall broadcast traffic, frees bandwidth for real user traffic, and lowers the vulnerability of the network to broadcast storms.

You can control the size of broadcast domains by regulating the size of their associated VLANs and by restricting both the number of switch ports in a VLAN and the number of people using these ports.

You can also assign VLANs based on the application type and the amount of application broadcasts. You can place users sharing a broadcast-intensive application in the same VLAN group and distribute the application across the campus.

#### <span id="page-19-0"></span>**Workgroup and Network Security**

You can use VLANs to provide security firewalls, restrict individual user access, flag any unwanted network intrusion, and control the size and composition of the broadcast domain.

You can increase security by segmenting the network into distinct broadcast groups. VLANs provide the following advantages:

- **•** Restricts number of users in a VLAN
- **•** Configures all unused ports to a default low-service VLAN

#### **VLAN Components**

VLAN components are:

**•** Switches that logically segment connected end stations

Switches are the entry point for end-station devices into the switched domain and provide the intelligence to group users, ports, or logical addresses into common communities of interest. LAN switches also increase performance and dedicated bandwidth across the network.

You can group ports and users into communities using a single switch or connected switches. By grouping ports and users across multiple switches, VLANs can span single-building infrastructures, interconnected buildings, or campus networks. Each switch can make filtering and forwarding decisions by packet and communicate this information to other switches and routers within the network.

**•** Routers that extend VLAN communications between workgroups

Routers provide policy-based control, broadcast management, and route processing and distribution. They also provide the communication between VLANs and VLAN access to shared resources such as servers and hosts. Routers connect to other parts of the network that are either logically segmented into subnets or require access to remote sites across wide area links.

**•** Transport protocols that carry VLAN traffic across shared LAN and ATM backbones

The VLAN transport enables information exchange between interconnected switches and routers on the corporate backbone. The backbone acts as the aggregation point for large volumes of traffic. It also carries end-user VLAN information and identification between switches, routers, and directly attached servers. Within the backbone, high-bandwidth, high-capacity links carry the traffic throughout the enterprise.

# **Types of VLANs Supported**

Topology Services supports three types of VLANs:

- **•** [Ethernet VLANs](#page-20-0)
- **•** [ATM VLANs](#page-21-0)
- **•** [Token Ring VLANs](#page-22-0)

#### <span id="page-20-0"></span>**Ethernet VLANs**

An Ethernet VLAN is the typical VLAN design, which consists of a logical group of end-stations, independent of physical location on an Ethernet network. Catalyst switches support a port-centric, or static, VLAN configuration. All end stations connected to ports belonging to the same VLAN are assigned to the same Ethernet VLAN.

#### <span id="page-21-0"></span>**ATM VLANs**

An ATM VLAN spans an ATM network bridging two or more Ethernet VLANs using LAN Emulation (LANE). LANE provides connectivity between ATM-attached devices by emulating a LAN over an ATM cloud, including the following:

- **•** Connectivity between ATM-attached stations and LAN-attached stations
- **•** Connectivity between LAN-attached stations across an ATM network

Because LANE connectivity is defined at the MAC layer, upper protocol layer functions of LAN applications can continue unchanged when the devices join ATM VLANs.

An ATM network can support multiple independent ATM VLANs. End-system membership in any of the ATM VLANs is independent of the physical location of the end system, which simplifies hardware moves and changes. In addition, end-stations can move easily from one ATM VLAN to another, whether or not the hardware moves.

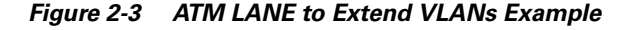

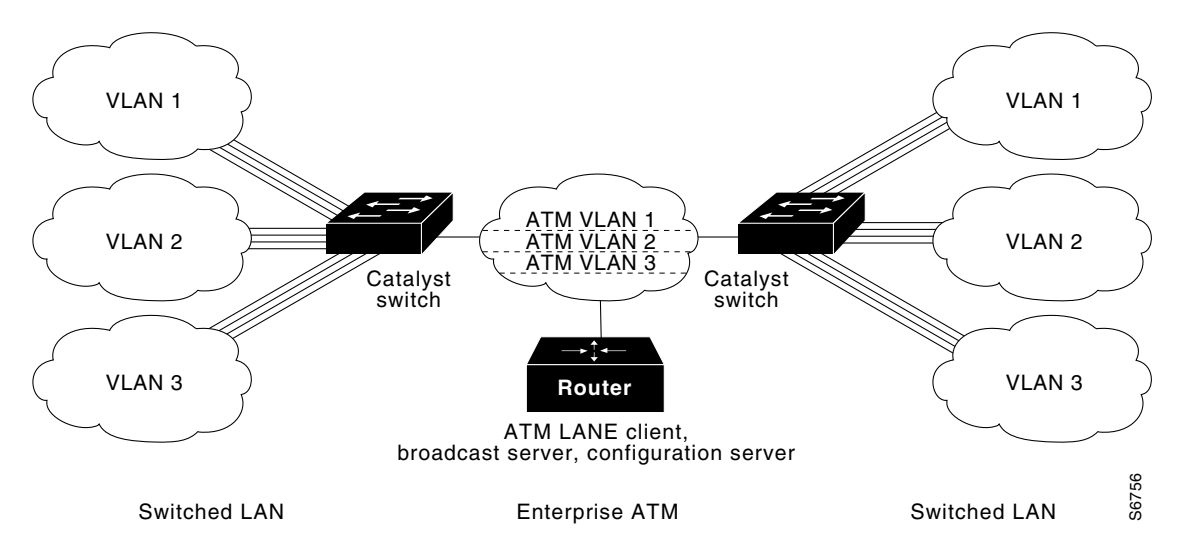

#### <span id="page-22-0"></span>**Token Ring VLANs**

A Token Ring VLAN is a set of rings interconnected through a bridging function. There are two Token Ring VLAN types defined in VTP version 2:

- **•** Token Ring Concentrator Relay Function (trCRF)—A trCRF is a logical grouping of ports. Each trCRF is contained in only one trBRF, which is referred to as its parent.
- **•** Token Ring Bridge Relay Function (trBRF)—A trBRF is a logical grouping of trCRFs. The trBRF is used to join different trCRFs. In addition, the trBRF can be extended across a network of switches through high-speed uplinks between the switches to join trCRFs contained in different switches.

Multiple trCRFs can be interconnected using a single Token Ring Bridge Relay Function (trBRF).

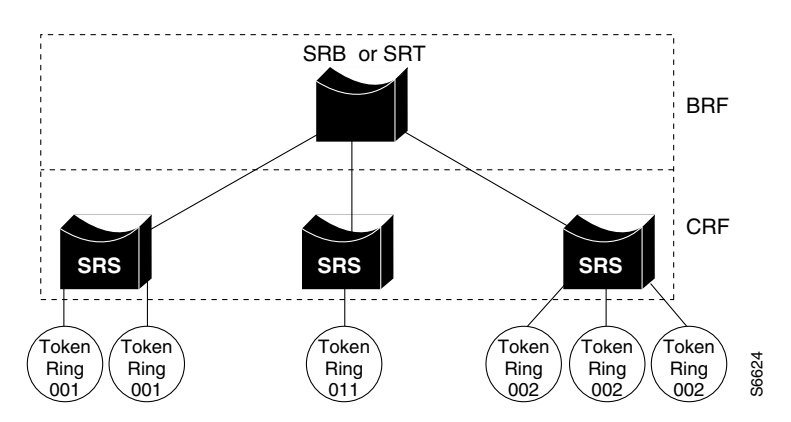

#### *Figure 2-4 Token Ring VLANs*

# <span id="page-23-0"></span>**LAN Emulation Configuration (LANE)**

LAN Emulation (LANE) enables existing applications to access an ATM network as if they were operating over traditional LANs, such as Ethernet or Token Ring. LANE allows LAN users to benefit from ATM without modifying end-system hardware or software. End systems on LANs can connect to other end systems on LANs, as well as to ATM-attached servers, routers, and switches.

LANE reconciles the differences between ATM and LAN protocols by masking the connection setup and handshaking functions required by the ATM switch. LANE basically bridges LAN traffic across ATM. LANE has specific hardware requirements. For details, refer to your switch or router documentation.

## **LANE Components**

LANE is defined on a client-server LAN model For LANE services to be fully functional, the components in [Table 2-4](#page-24-0) must be configured.

T

| <b>Component</b>                              | <b>Requirements</b>                                                                                                    |                                                                                                    |
|-----------------------------------------------|----------------------------------------------------------------------------------------------------|----------------------------------------------------------------------------------------------------|
| <b>LANE</b><br>Configuration<br>Server (LECS) | The LECS acts as the registration point for each<br>emulated LAN within the ATM backbone. It<br>contains the database that determines to which an<br>ATM VLAN client belongs. Clients consult the<br>configuration server to determine which ATM<br>VLAN it should join. The configuration server<br>returns the ATM address of the LE Server (LES) for<br>that ATM VLAN, and also maintains the LES<br>redundancy information.                                                                                                    | Cisco recommends having<br>one master configuration<br>server per ATM domain.<br>Campus Manager does not<br>support more than one<br>master configuration server,<br>but you can have additional<br>backup configuration<br>servers.                                                              |
| LE Server $(LES)^T$                           | Cisco's implementation combines the LE and<br>Broadcast servers (LE/Broadcast servers);<br>however, the functions remain separate.<br>The LE server acts as the control center. Provides<br>joining, address resolution, and address<br>registration services to the LE clients in that ATM<br>VLAN. Clients can register destination unicast and<br>multicast MAC addresses with the LE server. The<br>LE server also handles LANE ARP (LE ARP)<br>requests and responses.<br>Clients can communicate directly with one another<br>only when they are connected to the same LE<br>server. | Cisco recommends having<br>one active master combined<br>LE/Broadcast server per<br>ATM VLAN. Multiple<br>LE/Broadcast servers can<br>exist on the same physical<br>ATM network where each<br>server supports a different<br>ATM-VLAN. You can have<br>additional backup<br>LE/Broadcast servers. |

<span id="page-24-0"></span>*Table 2-4 LANE Component Descriptions*

■

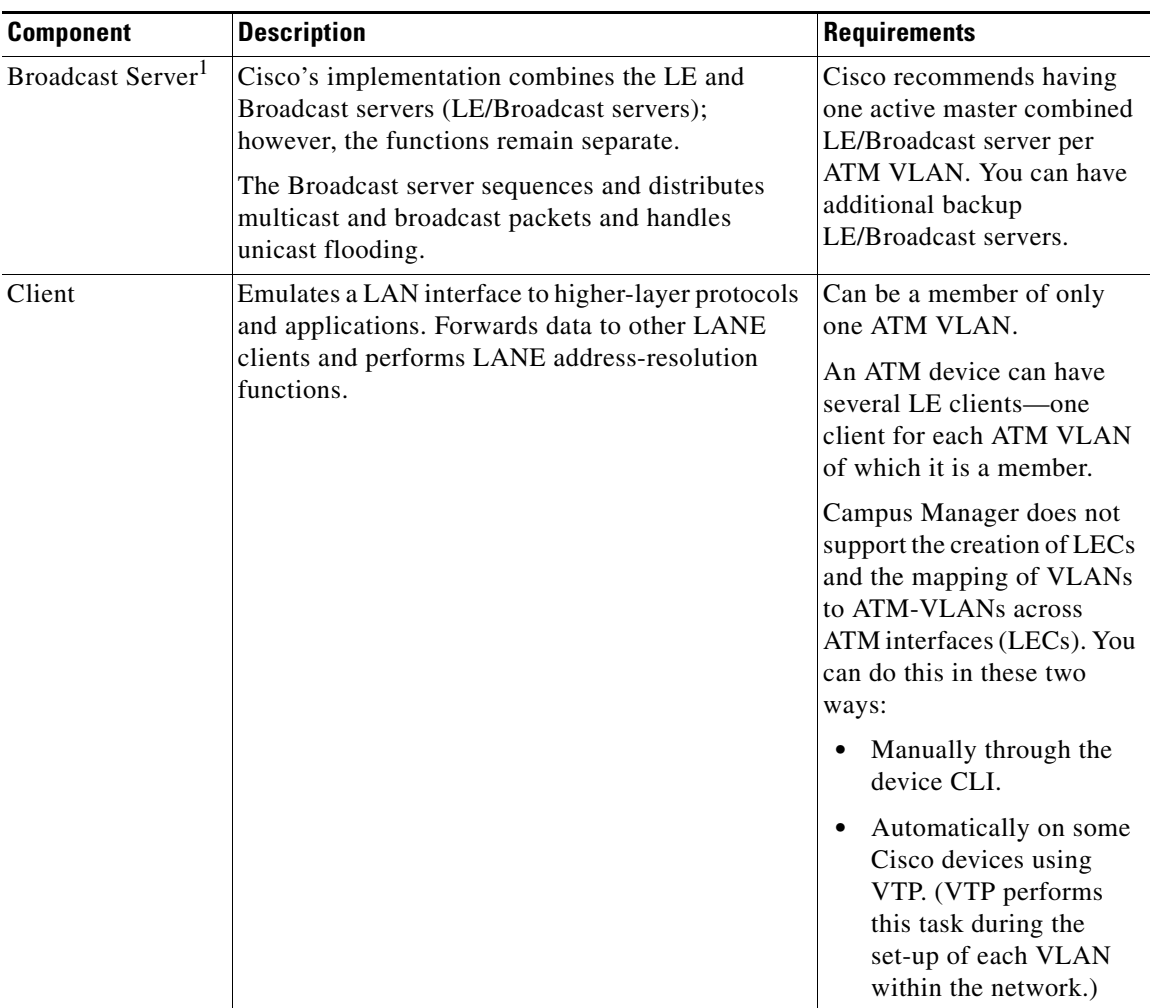

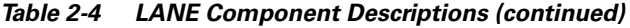

<span id="page-25-0"></span>1. In Cisco's implementation of LANE, the LE server and broadcast server are one entity. In this document, references to an LE server include the broadcast server.

## **How LANE Works**

ATM is a connection-oriented service, while LAN is a broadcast medium. ATM uses connection-oriented service with point-to-point signaling or multipoint signaling between source and destination devices. LAN-based protocol suites use connectionless service and broadcasts to enable source devices to find one or more destination devices.

Using LANE, LAN broadcasts are emulated as ATM unicasts. LANE emulates a broadcast environment such as IEEE 802.3 Ethernet or 802.5 Token Ring on top of an ATM network that is a point-to-point environment. Client devices, such as routers, ATM workstations, and LAN switches use LES functions to emulate a LAN across ATM.

LANE defines a service interface for network layer protocols that is identical to existing MAC layers. No changes are required to existing upper layer protocols and applications. Data sent across the ATM network is encapsulated in the appropriate LAN MAC packets. LANE essentially bridges LAN traffic across ATM and defines the operation of an emulated LAN.

LANE does not emulate every particular physical or data-link characteristic. For example, it does not support carrier sense multiple access collision detect (CSMA/CD) for either Ethernet or Token Ring. LANE on the ATM switch router supports only the IP protocol.

LANE can be implemented on these devices:

- **•** Directly attached ATM hosts
- Layer 2 devices, such as the Catalyst switches or ATM switch routers
- **•** Layer 3 devices, such as routers

Communication among LANE components is ordinarily handled by several types of switched virtual channel circuits (VCCs). Some VCCs are unidirectional; others are bidirectional. Some are point-to-point; others are point-to-multipoint. (See [Figure 2-5.](#page-27-0))

<span id="page-27-0"></span>*Figure 2-5 LANE Virtual Circuit Types*

The elements in [Figure 2-5](#page-27-0) function as follows:

- **•** Control direct VCC—The LEC, as part of its initialization, sets up a bi-directional point-to-point VCC to the LES for sending or receiving control traffic. The LEC is required to accept control traffic from the LES through this VCC and must maintain the VCC while participating as a member of the emulated LAN.
- Control distribute VCC—The LES may optionally set up a unidirectional VCC back to the LEC for distributing control traffic. Whenever an LES cannot resolve an LE\_ARP request from an LEC, it forwards the request out the control distribute VCC to all of the clients in the LAN. The control distribute VCC enables information from the LES to be received whenever a new MAC address joins the LAN or whenever the LES cannot resolve an LE\_ARP request.
- Data direct VCC—Once an ATM address has been resolved by a LEC, this bi-directional point-to-point VCC is set up between clients that want to exchange unicast data traffic. Most client traffic travels via these VCCs.
- Multicast send VCC—The LEC sets up a unidirectional point-to-point VCC to a multicast server. This VCC is used by the LEC to sends multicast traffic to the BUS for forwarding out the multicast forward VCC. The LEC also sends out unicast data on this VCC until it resolves the ATM address of a destination.
- **•** Multicast forward VCC—The BUS sets up a unidirectional VCC to the LECs for distributing data from the BUS. This can either be a unidirectional point-to-point or unidirectional point-to-multipoint VCC. Data sent by an LEC over the multicast send VCC is forwarded to all LECs via the multicast forward VCC.
- **•** Configure direct VCC—This is a transient VCC which is set up by the LEC to the LECS in order to obtain the LES ATM address which controls a particular LAN that the LEC wishes to join.

## **ATM LANE Configuration Guidelines**

Use these guidelines when configuring LANE:

- **•** The LECS is always assigned to the major interface. Assigning any other component to the major interface is identical to assigning that component to the 0 subinterface.
- **•** The LES/BUS and the LEC of the *same* ELAN can be configured on the same subinterface.
- **•** LECs of two *different* ELANs cannot be configured on the same subinterface.
- **•** The LES/BUS for *different* ELANs cannot be configured on the same subinterface.
- **•** All ATM switches have identical lists of the global LECS addresses with the identical priorities.
- **•** The operating LECSs must use exactly the same configuration database. Create and maintain a configuration file containing the LECS database and load it onto devices using the **config net** command. This method minimizes errors and allows you to maintain the database centrally.
- The LANE subsystem supports up to 16 LECS addresses.
- **•** The number of LES/BUSs that can be defined per ELAN is unlimited.
- **•** When a LECS switchover occurs, no previously joined clients are affected.
- In a LES/BUS switchover, there is a momentary loss of clients until all clients are transferred to the new LES/BUS.
- **•** LECSs come up as masters automatically until a higher level LECS tells them otherwise.
- **•** You can configure redundant LES/BUSs and LECSs to reduce the likelihood of a server failure resulting in loss of communication on the LANE network. With redundant LES/BUSs and LECSs, LANE components can switch to the backup LES/BUS or LECS automatically if the primary server fails.

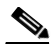

**Note** LES/BUS/LECS redundancy works only with LECS and LES/BUS combinations on Cisco devices. Third-party LANE components interoperate with the LECS and LES/BUS functions of Cisco devices but cannot take advantage of the redundancy features.

- **•** With multiple LES/BUSs configured for a single ELAN, the priority of a given LES/BUS is established by the order in which it was entered in the LECS database. When a higher priority LES/BUS comes online, it takes over the functions of the current LES/BUS on the ELAN. For a short time after a power on, some LECs might change from one LES/BUS to another, depending upon the order in which the LES/BUSs come online.
- If no specified LES/BUS is up or connected to the master LECS, and more than one LES/BUS is defined for an ELAN, the LECS rejects any configuration request for that specific ELAN.
- **•** Changes made to the list of LECS addresses on ATM switches can take up to one minute to propagate through the network. Changes made to the configuration database regarding LES/BUS addresses take effect almost immediately.
- If no designated LECS is operational or reachable, the ATM Forum-defined *well-known* LECS address is used.

In the event of an ATM network failure, there can be multiple master LECs and multiple active LES/BUSs for the same ELAN, resulting in a partitioned network. Clients continue to operate normally, but transmission between different partitions of the network is not possible. The system recovers when the network break is repaired.

# <span id="page-30-0"></span>**VTP Domains**

Before using Topology Services to monitor the VLANs in your network, consider your VTP domain design. This is an essential step because Topology Services was designed for running on networks using VTP services.

A VTP domain is made up of one or more interconnected devices that share the same VTP domain name. A switch can be configured to be in only one VTP domain, and each VLAN has a name that is unique within a management domain.

Typically, you use a VTP domain to ease administrative control of your network or to account for physical boundaries within your network. However, you can set up as many or as few VTP domains as are appropriate for your administrative needs. Consider that VTP is transmitted on all trunk connections, including ISL, IEEE 802.1Q, 802.10, and LANE.

## **VLAN Trunk Protocol (VTP)**

Using VLAN Trunk Protocol (VTP), each switch in server mode advertises its management domain on its trunk ports, its configuration revision number, and its known VLANs and their specific parameters. Therefore, a new VLAN must be configured on only one device in the management domain, and the information is automatically learned by all the other devices (not in VTP transparent mode) in the same management domain. Once a device learns about a VLAN, it receives all frames on that VLAN from any trunk port and, if appropriate, forwards them to each of its other trunk ports.

Two versions of VTP are supported—VTP 1 and VTP 2. Every switch in the VTP domain must use the same VTP version. The VTP version is important if you use Campus Manager in a Token Ring environment because you must use version 2 with Token Ring devices. Verify the software image version of all of the devices in your network to make sure they support VTP 2.

#### **Components of VTP Domains**

Within a VTP domain, you can configure switches as follows:

- Server—VTP servers advertise their VLAN configuration to other switches in the same VTP domain and synchronize their VLAN configuration with other switches based on advertisements received over trunk links. VTP server is the default mode.
- Client—VTP clients operate the same way as VTP servers, but you cannot create, change, or delete VLANs on a VTP client. VTP clients also do not broadcast VTP advertisements like the VTP servers do.
- **•** Transparent—VTP transparent switches do not participate in VTP. A VTP transparent switch does not advertise its VLAN configuration and does not synchronize its VLAN configuration based on received advertisements.

Your VTP domain structure influences the behavior of Topology Services. Use these guidelines to ensure that your network is set up correctly for Topology Services:

- **•** [One VTP Server—Multiple VTP Clients](#page-31-0)
- **•** [Multiple VTP Servers](#page-32-0)
- **•** [VTP Server—VTP Transparent](#page-32-1)
- **•** [VTP Transparent Only](#page-32-2)

#### <span id="page-31-0"></span>**One VTP Server—Multiple VTP Clients**

At least one VTP server for each VTP domain is required. Cisco recommends that you configure the other devices as VTP clients, especially if you have a large network. Having only one VTP server maintains VLAN consistency across the network.

#### <span id="page-32-0"></span>**Multiple VTP Servers**

For multiple VTP servers, consider that the device with the most recent configuration revision number controls VTP advertisements. The configuration revision number associated with a device's known set of VLANs (in one management domain). This revision number can be compared to another device's configuration revision number (for the same management domain) to determine which is more recent. This revision number is incriminated when a device is reconfigured to define a new VLAN, delete an existing VLAN, suspend or resume an existing VLAN, or modify the parameters of an existing VLAN.

If a network has two or more VTP servers that are not connected by Inter-Switch Link (ISL), the VLAN configuration on those servers may not be synchronized. In this case, Topology Services reads the VLAN information from the VTP server with the latest revision number. You must ensure that the most recent changes to VLANs are made on the VTP server with the highest configuration revision number.

#### <span id="page-32-1"></span>**VTP Server—VTP Transparent**

To prevent your devices from participating in VTP, configure them as VTP transparent. When you create a VLAN on a VTP transparent switch, the VLAN is local to that switch, and is not known to other devices in the network.

Topology Services reads VLAN information from the VTP servers and transparent switches in your network. Topology Services attempts to correlate VLAN information between transparent switches and those known to the VTP Server. If a transparent switch is participating in a VLAN identical to the VLAN known to the VTP Server, the VLAN is shown belonging to each.

Provided that you have at least one VTP server in your network, you can create local VLANs on transparent switches. However, you lose a verifiable consolidated view of the VLAN states of your switches. A switch in transparent mode does not communicate its VLAN state to a server nor does it accept changes to its VLAN state from the server.

#### <span id="page-32-2"></span>**VTP Transparent Only**

If you use Topology Services in a VTP domain that contains VTP transparent switches and no VTP servers, Topology Services will not discover any VLANs in the network. You must have a VTP Server in the VTP domain.

# <span id="page-33-0"></span>**ATM Domains**

You can view and monitor ATM domain status, including standalone ELANs, in your network. You can also use the ATM Domain network views to obtain detail about devices in each ATM domain.

The ANI server discovers the ATM switches and end hosts, and all physical and logical links among those switches and hosts. These components comprise the ATM domain.

An ATM domain is a group of interconnected ATM switches and ATM end hosts that can be discovered with the Interim Local Management Interface (ILMI) neighbor discovery mechanism. Switches within the ATM network must support AToM MIB (RFC 1695).

ATM End host contains an ATM network interface adapter. Examples of ATM endpoints are workstations, routers, data service units (DSUs), LAN switches, and video coder-decoder (CODEC).

ATM switches:

- **1.** Accept the incoming cell from an ATM endpoint or another ATM switch.
- **2.** Read and update the cell header information.
- **3.** Switch the cell to an output interface toward its destination.